## **Dateitransfer (Hochladen von Daten)**

## ⋒ **Bitte beachten!**

Das Hochladen von Dateien funktioniert nur in der **Webex-App**, nicht in der Browser-Version!

Uploading files only works in the Webex app, not in the browser version!

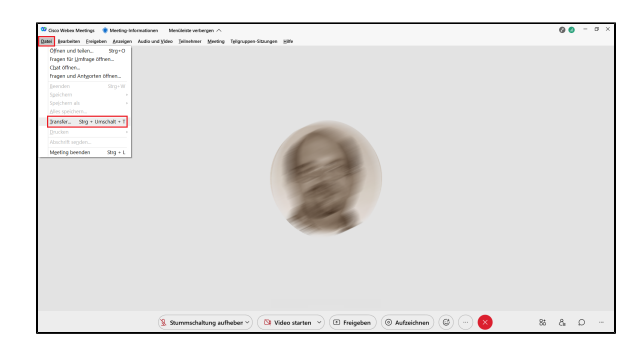

**Schritt 1:** Gehen Sie in der Menüleiste oben auf **Datei**, dann auf **Transf er**.

**Step 1:** In the menu bar at the top, go to **File**, then **Transfer**.

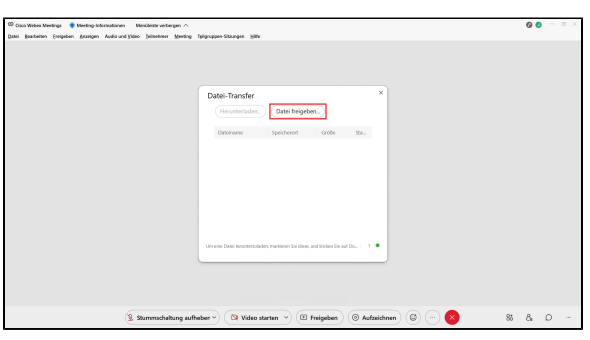

**Schritt 2:** Klicken Sie nun auf **Datei freigeben**. **Step 2:** Now click **Share File**.

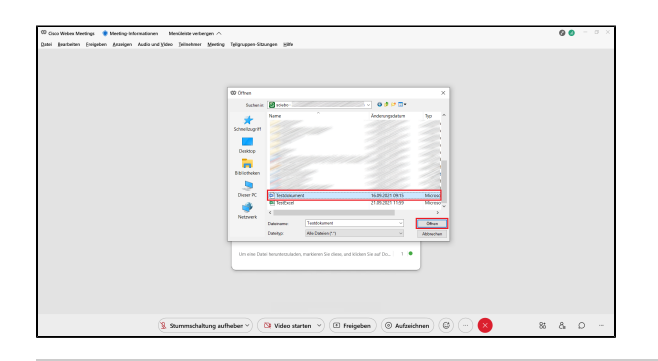

 $0<sub>0</sub>$  $\overline{\textsf{Q}t}$  Video starten $\overline{\phantom{a}}\circ\overline{\phantom{a}}$   $\overline{\textsf{E}t}$  Freigeben $\overline{\phantom{a}}\circ\overline{\phantom{a}}$   $\overline{\textsf{Q}t}$  Aufzeichnen  $\overline{\phantom{a}}\circ\overline{\phantom{a}}$ 

**Schritt 3:** Es öffnet sich nun ein Fenster, in dem Sie die hochzuladende Datei auswählen können. Zum Hochladen klicken Sie auf **Öffnen**.

Step 3: A window will now open where you can select the file to upload. To upload, click **Open**.

Schritt 4: Die Datei steht nun für die Dauer der Sitzung unter Datei-Transfer zur Verfügung.

**Step 4:** The file is now available for the duration of the session under File Transfer.

**Teilnehmende** der Sitzung bekommen automatisch das Fenster Datei-Transfer eingeblendet und können die Datei herunterladen, indem Sie diese anklicken und dann auf **Herunterladen** gehen.

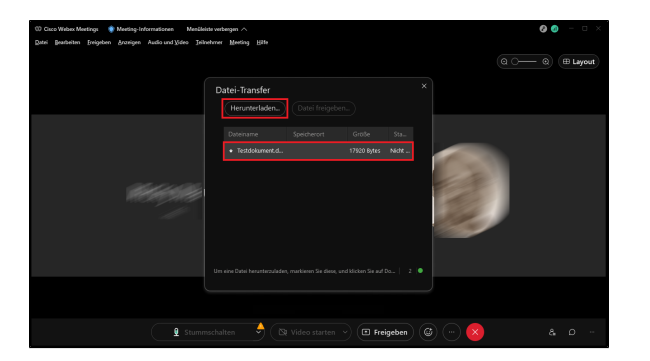

**Participants** of the session will automatically see the File Transfer window and can download the file by clicking on it and then going to **Do wnload**.